# **Checklist for installing**

#### **Preinstallation requirements**

- Do one of the following, depending on your objective:
	- **[Apply](#page-2-0) [maintenance](#page-2-0)**
	- To install DevEnterprise , continue with the bullets below.
- Ensure that the workstation user ID has administrator privileges.
- Determine the type of install to perform: client or server. In a client/server installation, one machine (the "server") houses the product executables and other machines act as "clients" to that machine. It is most common to install the server portion of DevEnterprise on one machine and install the client portion on all other machines. Users may also choose to install the server portion if they want to run DevEnterprise independently.
- Decide whether you want to use all Metadata Analyzer functionality or only enable integration with other Compuware products . SQL Server is only required when using full Metadata Analyzer functionality.
- Refer to the current release notes on the [Customer](https://go.compuware.com) [Support](https://go.compuware.com) [Center](https://go.compuware.com) for the latest system requirements.
- Ensure [TCP/IP](#page-3-0) [connection](#page-3-0) [from](#page-3-0) [the](#page-3-0) [workstation](#page-3-0) [to](#page-3-0) the [MVS](#page-3-0) [host](#page-3-0), which is required for components that access the mainframe.
- Enable File and Printer Sharing for Microsoft Networks. At most sites having a networked environment, this is enabled by default.
- If you are installing the Metadata Server (default), ensure that an instance of an English supported version of SQL x Server is installed locally or is accessible on your network via TCP/IP. A link to Microsoft SQL Server Express and to the additional software required to install it is available from the product browser.

**I** Note: Skip this step if you will only use the Metadata Server to enable integration with other Compuware products .

- [Understand](#page-4-0) [the](#page-4-0) [environment](#page-4-0) [variables](#page-4-0) [that](#page-4-0) [will](#page-4-0) [be](#page-4-0) [set](#page-4-0) [during](#page-4-0) [installation](#page-4-0)
- Contact your mainframe installer to verify that the mainframe portion of this product has been installed.

#### **Install and configure DevEnterprise**

- Install this product in the configuration you chose above:
	- **Install and configure the server portion of DevEnterprise**
	- **Install and configure the client portion of DevEnterprise**

### **Set up components**

Launch any component and, from the **Help** menu, select **DevEnterprise Help** . The **How do I . . .** topic appears. x Follow the instructions in this topic for setting up components for use, which configures them according to your sitespecific settings.

### **Related Topics**

- **[Applying](#page-2-0) [workstation](#page-2-0) [maintenance](#page-2-0)**
- [Accessing](#page-5-0) [Compuware's](#page-5-0) [customer](#page-5-0) [support](#page-5-0) [web](#page-5-0) [site](#page-5-0) to download product fixes or view frequently asked questions

**I** Note: This product installs as a 45-day trial. To set up licensing for after the trial period, request a permanent license from Compuware Customer Support and install it according to the *Distributed License Management Installation Guide* . If you are installing on Windows Vista and plan to use a trial license, Compuware's Distributed License Management 4.1.9 or above is required.

# <span id="page-2-0"></span>**Applying workstation maintenance**

- 1. Stop the Metadata Server before applying a fix pack or running database maintenance.
- 2. Access the [Customer](https://go.compuware.com) [Support](https://go.compuware.com) [Center](https://go.compuware.com).
- 3. From the **My Products** drop-down menu, select **DevEnterprise** .
- 4. Click the most current link to workstation maintenance.
- Follow the instructions to extract the maintenance files to the ProgramFilesPath specified during the installation 5.(which is available in the **About** dialog box).

## <span id="page-3-0"></span>**Ensuring TCP/IP connection from the workstation to the MVS host**

To verify TCP/IP connectivity between the workstation and the host, run PING.

#### **To run PING**

1. Open an Command Prompt window and type the following: PING XXXX where XXXX is either the host domain name or the host IP address.

2. Determine whether your connection is successful. If it is successful, you will see a message similar to this: Reply from nnn.nnn.nnn.nnn: bytes=32 time=6ms TTL=58 Reply from nnn.nnn.nnn.nnn: bytes=32 time=5ms TTL=58 Reply from nnn.nnn.nnn.nnn: bytes=32 time=6ms TTL=58 Reply from nnn.nnn.nnn.nnn: bytes=32 time=5ms TTL=58

If your PING attempt yields an error message, see your network administrator for help.

# <span id="page-4-0"></span>**Environment variables set during installation**

The installation program sets environment variables according to the directory where you install this product. These variables are defined in **Control Panel>System** .

### **Values assigned during server installation**

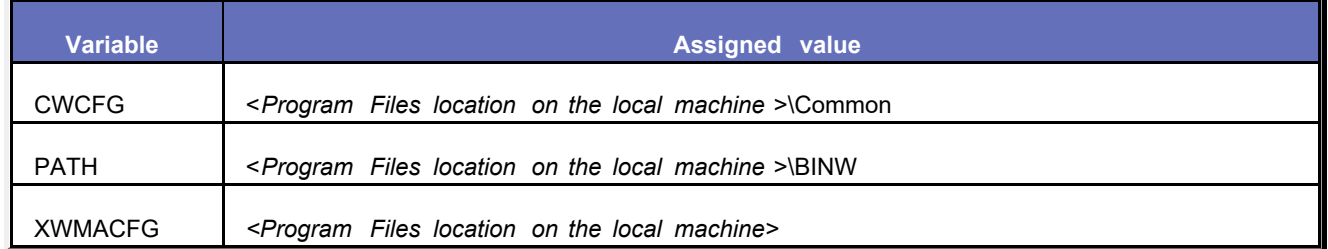

### **Values assigned during client installation**

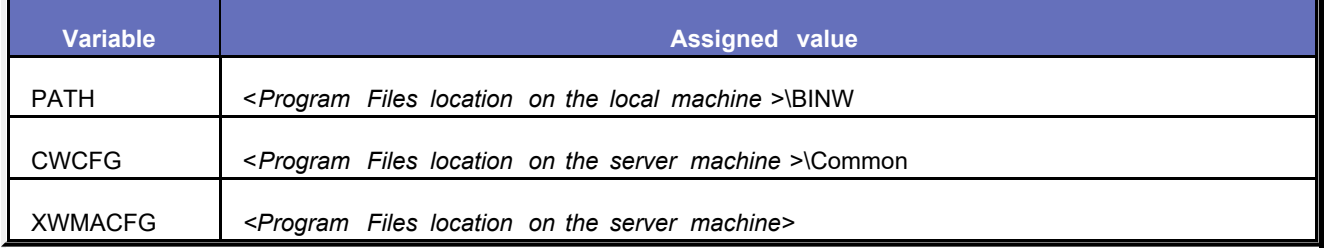

**Note:** The ProgramFilesPath was specified during the installation and is available in the **About** dialog box.

### **Special Conditions**

• If the CWCFG variable exists at the time of installation (that is, it was created by a previous installation of this product or it is used by another Compuware product), this product uses the existing value.

## <span id="page-5-0"></span>**The Compuware Support Center web site**

You can access online customer support for [Compuware](https://go.compuware.com) products via the Compuware [Support](https://go.compuware.com) [Center](https://go.compuware.com). The Compuware Support Center provides you with fast access to critical information about Compuware products. You can download product fixes, directly email Compuware with questions or comments, or read the product's release announcement or installation documentation. If you have questions about using this product, you can check the frequently asked questions before calling Compuware Solutions.

#### **To access the Compuware Support Center**

- 1. [Register](https://go.compuware.com) [and](https://go.compuware.com) [obtain](https://go.compuware.com) [a](https://go.compuware.com) [password](https://go.compuware.com).
- 2. Do any of the following:
	- Click the link provided at the end of the installation (server installation only).
	- x From the **Help** menu within any component, select **Online Support** .

The Compuware Support Center is available to most Compuware customers, and we are working to provide access to all remaining customers.

## <span id="page-6-0"></span>**Applying maintenance silently**

- 1. Access the [Customer](https://go.compuware.com) [Support](https://go.compuware.com) [Center](https://go.compuware.com) from the machine on which you want to install the product.
- 2. Select DevEnterprise from the **My Products** drop-down list.
- 3. Navigate to the fix or service pack for the release for which you want to apply maintenance.
- 3. On the resulting page, note the build number of the maintenance. This should match the build number found in **Add/Remove Programs** after performing the installation.
- 4. Click **Download File** .
- 5. On the File Download dialog box, note the name of the executable file being downloaded (for example, XW 53cumm\_ Server .exe).
- 6. Click Save and save the executable file to the machine or network shared drive from which you will be applying silent maintenance. The file is downloaded to the chosen location.
- 7. From the machine on which you want to apply maintenance, select **Run** .
- 8. Type (or browse to) the directory where the executable file was saved. Select the executable file and click **Open** . The file name and path are entered into the **Run** dialog box.
- 9. Add the /Q (slash Q) command line parameter, which instructs the executable to perform a quiet (silent) update. The path in the **Run** dialog box will look similar to this: *<drive for downloaded executable file>* :\*<path to and name of the downloaded executable file>* /Q For example: C:\updates\ XW 53cumm\_ Server .exe /Q
- 10.Click **OK** . After a brief delay, Install Shield appears in the system tray. The installation takes as long as the normal installation takes and no feedback is given during or after the installation. When the maintenance has been silently applied, Install Shield no longer appears in the system tray.
- In the Control Panel's **Add or Remove Programs** dialog box, check whether the product's build number now 11.matches the service pack you applied.

## <span id="page-7-0"></span>**Checking for errors after playing back the silent setup (silent install)**

A log file named Setup.log (default name) logs whether the setup was successful. You can review the log file and determine the result of the setup.

### **To check for errors**

- 1. Open Setup.log, which was created in the location you requested with the -f2 command. The Setup.log file contains three sections. If, however, you open it before it is finished with the install, it will only have some of these sections. Wait a few moments and refresh the display. You will know it is done when you get the [ResponseResult] section with a result code.
	- $\bullet$  [InstallShield  $\,$  Silent] <code>identifies the version of InstallShield Silent Install used in the silent setup. It</code> also identifies the file as a log file.
	- [Application] identifies the installed application's name and version, and the company name.
	- [ResponseResult] contains the result code indicating whether the silent setup succeeded. An integer value is assigned to the ResultCode keyname in the [ResponseResult] section. InstallShield Silent Install places one of the following return values after the ResultCode keyname:
		- 0 Success.
		- -1 General error.
		- -2 Invalid mode.
		- -3 Required data not found in the Setup.iss file.
		- -4 Not enough memory available.
		- -5 File does not exist.
		- -6 Cannot write to the response file.
		- -7 Unable to write to the log file.
		- -8 Invalid path to the InstallShield Silent Install response file.
		- -9 Not a valid list type (string or number).
		- -10 Data type is invalid.
		- -11 Unknown error during setup.
		- -12 Dialog boxes are out of order.
		- -51 Cannot create the specified folder.
		- -52 Cannot access the specified file or folder.
		- -53 Invalid option selected.

The Setup.log file for a successful silent setup of InstallShield Silent Install is shown below.

[InstallShield Silent]

Version=v5.00.000

File=Log File

[Application]

Name=InstallShield5

Version=5.00.000

Company=InstallShield

[ResponseResult]

ResultCode=0

2. Reboot the workstation.

# <span id="page-9-0"></span>**Creating the response file (for silent install)**

- 1. Decide what type of install you want to record:
	- A server install (which will record from the product browser)
	- A client install (which will record from the Client\_Setup folder on the machine where the server install was performed). Because the client install accesses a folder created during the server installation, the server install of the product must be completed before the client installation can be recorded.
- 2. Prepare for the silent install:
	- In planning a record and replay of the install, the environment of the machine hosting the record should match the environment of the machine hosting the replay in the following ways:
		- Operating system
		- Regional language options
		- Whether reinstalling after having uninstalled in the past
	- Determine the installation drives and directories to be used by all machines. Ensure that these drives and directories exist on all playback machines.
	- **For Server Installations Only:** Determine the drive and directory for the new database if one will be specified during the install. Ensure that this drive and directory exist on all playback machines.
- 3. Go to the machine on which you want to record the install.
- If you are recording a server installation, launch setup.exe from the product browser link you received via email. 4. If the **Welcome** window appears, click **Exit** .

From the **Run** dialog box, **t**ype (or browse to) the following path: 5. <installation directory >:\setup.exe where  $\leq$ installation directory  $>$  is one of the following :

- <drive>:\cpwr\ DevEnterprise, if you are doing a server installation.
- The Client\_Setup folder on the machine where the server install was performed, if you are doing a client installation. The Client Setup folder is in the ProgramFilesPath specified during the installation (which is available in the **About** dialog box).
- 6.

The path is inserted in the **Run** dialog box.

- 7. Add the r command line parameter (-r), which instructs setup.exe to record a response file.
- 8. Add the -f1 command line parameter (-f1< *drive* >:\< *folder* >\setup.iss) with the path and filename where you want the responses file written. The directories you specify must already exist and you must use quotes if any directories contain spaces.

The path in the **Run** dialog box will look similar to this:

• For a server installation:

<*drive* >:\cpwr\ DevEnterprise \setup.exe -r -f1< *drive* >:\< *folder* >\setup.iss For example: D:\cpwr\ DevEnterprise \setup.exe -r -f1C:\Temp\setup.iss

• For a client installation:

<*client\_setup folder path* >:\setup.exe -r -f1< *drive* >:\< *folder* >\setup.iss For example: J:\setup.exe -r -f1C:\Temp\setup.iss where J:\ is the drive mapped to the client\_setup folder on the machine where the server install was performed

- 9. Click **OK**. The install will begin and InstallShield Silent Install will record all your actions in the file you specified with the -f1 command.
- 10. Follow the instructions in this online help for installing the product.
- 11. Test the response file by uninstalling this product and reinstalling it using the instructions under <u>[Play](#page-13-0) [Back](#page-13-0) [the](#page-13-0)</u> [Silent](#page-13-0) [Setup](#page-13-0) [on](#page-13-0) [Subsequent](#page-13-0) [Machines](#page-13-0) .

## <span id="page-11-0"></span>**Creating the response file (for silent uninstall)**

- 1. Obtain the release-specific product ID for the product from Compuware Customer Support.
- 2. From the **Run** dialog box, **t**ype (or browse to) the directory where the file IDriver.exe resides (for example, C:\Program Files\Common Files\InstallShield\Driver\8\Intel32).
- 3. Select the executable file and click **Open** . The file name and path are entered into the **Run** dialog box.
- 4. Add the /M command line parameter, which instructs InstallShield to uninstall the product.
- 5. Add the product ID, enclosed in curly brackets, obtained in step 1 above.
- 6. Add the -r command line parameter, which instructs the executable to record a response file.
- 7. Add the -f1 command line parameter, including the location to which the response file should be written and the name to be used for the response file. The directories you specify must already exist and you must use quotes if any directories contain spaces. The path in the **Run** dialog box will look similar to this: "c:\Program Files\InstallShield Installation Information\{product ID}setup.exe" -r -f1< *path to which response file should be written* >\< *name to be used for response file*> For example: "c:\Program Files\InstallShield Installation Information\{5D8AAEE0-4AB6-44D2-B482- F781AB6F1630}setup.exe" -r -f1C:\Uninst.iss
- 8. Click **OK** . The uninstall will begin. Follow the online prompts to uninstall the product from this machine. InstallShield Silent Install will record all of your actions in the file you specified with the -f1 command.
- In the Control Panel's **Add or Remove Programs** dialog box, check whether the product has been removed 9. from the list of currently installed programs.
- 10. [Play](#page-15-0) [back](#page-15-0) [the](#page-15-0) [silent](#page-15-0) [setup](#page-15-0) [on](#page-15-0) [subsequent](#page-15-0) [machines](#page-15-0)

## **Performing a silent install, uninstall, and maintenance application**

InstallShield Silent Install allows automated electronic software distribution, also known as *silent setup* . With InstallShield Silent Install there is no need for a user to monitor the setup and provide input via dialog boxes. An InstallShield Silent Install setup runs on its own, with minimal end-user intervention. Using InstallShield Silent Install, users can install or uninstall DevEnterprise and apply maintenance.

A normal (non-silent) setup receives the necessary input from the user in the form of responses to dialog boxes. A silent setup, however, does not prompt the user for input. A silent setup gets its user input from a different source. That source is the InstallShield Silent Install response file (.iss file).

A *response file* contains information similar to what an end user would enter as responses to dialog boxes when running a normal setup. InstallShield Silent Install reads the necessary input from the response file at run time.

The format of response files resembles that of an .ini file, but response files have .iss extensions. A response file is a plain text file consisting of sections containing data entries.

#### **To create a silent setup**

- [Create](#page-9-0) [the](#page-9-0) [response](#page-9-0) [file](#page-9-0).
- [Play](#page-13-0) [back](#page-13-0) [the](#page-13-0) [silent](#page-13-0) [install](#page-13-0) [on](#page-13-0) [subsequent](#page-13-0) [machines](#page-13-0)
- [Check](#page-7-0) [for](#page-7-0) [errors](#page-7-0)

#### **To apply maintenance silently**

• [Follow](#page-6-0) [these](#page-6-0) [instructions](#page-6-0)

#### **To silently uninstall the product**

- [Create](#page-11-0) [the](#page-11-0) [response](#page-11-0) [file.](#page-11-0)
- [Play](#page-15-0) [back](#page-15-0) [the](#page-15-0) [silent](#page-15-0) [uninstall](#page-15-0) [on](#page-15-0) [subsequent](#page-15-0) [machines.](#page-15-0)

## <span id="page-13-0"></span>**Playing back the silent install on subsequent machines (for silent install)**

After you have created the response file, you are ready to run the setup in silent mode using InstallShield Silent Install. When running a setup in silent mode, be aware that no messages are displayed.

#### **To launch InstallShield Silent Install to execute a silent setup**

- 1. Go to the machine(s) on which you want to play back the silent install.
- 2. Prepare for the silent install by referring to the preparation instructions in <u>[Creating](#page-9-0) [the](#page-9-0) [response](#page-9-0) [file](#page-9-0) [\(for](#page-9-0) [silent](#page-9-0)</u> [install\)](#page-9-0) .
- 3. If you are playing back a server installation, point to setup.exe from the product browser link you received via email. If the **Welcome** window appears, click **Exit** .
- From the **Run** dialog box, **t**ype (or browse to) the following path: 4.

<installation directory >:\setup.exe where  $\leq$ installation directory  $>$  is one of the following :

- <drive>:\cpwr\ DevEnterprise, if you are doing a server installation
- The Client Setup folder where the server install was performed, if you are doing a client installation 5.

The path is inserted in the **Run** dialog box.

- 6. Add the -s command line parameter (-s), which instructs setup.exe to access the response file during the install.
- Add the -f1 command line parameter (-f1< *drive on machine that recorded the response file*>:\< *folder on machine* 7. *that recorded the response file*>\setup.iss) with the path and filename of the response file, which is located on the machine that recorded the response file.
- Add the -f2 command line parameter (-f2< *local drive* >:\< *local folder* >\setup.log) with the path and filename 8. where you want the log file written. The directories you specify must already exist and you must use quotes if any directories contain spaces.

The path in the **Run** dialog box will look similar to this:

• For a server installation:

<*drive* >:\cpwr\ DevEnterprise \setup.exe -s -f1< *drive on machine that recorded the response file*>:\< *folder on machine that recorded the response file*>\setup.iss -f2< *local drive* >:\< *local folder* >\setup.log For example: D:\cpwr\ DevEnterprise \setup.exe -s -f1M:\Temp\setup.iss -f2C:\Temp\setup.log

• For a client installation:

<*client\_setup folder path on the machine where the server install was performed* >:\setup.exe -s -f1< *drive on machine that recorded the response file*>:\< *folder on machine that recorded the response file*>\setup.iss -f2< *local drive* >:\< *local folder* >\setup.log For example:

J:\setup.exe -s -f1M:\Temp\setup.iss -f2C:\Temp\setup.log

where J:\ is the drive mapped to the client setup folder on the machine where the server install was performed

9. Click OK The installation program creates any necessary directories and copies the files to the appropriate directories. The silent install creates a [log](#page-7-0) [file](#page-7-0) in the folder you specified. The installation takes as long as the normal installation takes, and you will not receive any feedback during or after the install.

### <span id="page-15-0"></span>**Playing back the silent setup on subsequent machines (for silent uninstall)**

After you have created the response file, you are ready to uninstall the product in silent mode using InstallShield Silent Install. Be aware that no messages are displayed.

#### **To play back the silent uninstall**

- 1. Go to the machine on which you want to play back the silent uninstall.
- 2. Determine where the response file (.iss) is located. Either copy it to the machine on which you want to play back the silent setup, or know the path to it on a shared drive.
- 3. From the **Run** dialog box, **t**ype (or browse to) the directory where the file IDriver.exe resides (for example, C:\Program Files\Common Files\InstallShield\Driver\8\Intel32). This is an InstallShield executable used to uninstall products installed on a machine.
- 4. Select the executable file and click **Open** . The file name and path are entered into the **Run** dialog box.
- 5. Add the /M command line parameter, which instructs InstallShield to uninstall the product.
- 6. Add the product ID, which you can obtain from the person who created the response file.
- 7. Add the -s line command parameter, which indicates that the product should be uninstalled in silent mode.
- 8. Add the -f1 line command parameter, including the location and name of the response file.
- 9. Add the -f2 line command parameter, which indicates the location to which the log file should be written and the name to be used for the log file. The directories you specify must already exist and you must use quotes if any directories contain spaces. The path in the **Run** dialog box will look similar to this: *<path to IDriver file>* \IDriver.exe /M*<product ID in curly brackets>* -s -f1*<path to and name of response file>* f2*<path to which log file should be written>* \*<name to be used for logfile>* For example: C:\Program Files\Common Files\InstallShield\Driver\8\Intel32\IDriver.exe /M{12345678-1234-1234- 123456789012} -s -f1C:\Uninst.iss -f2C:\uninst.log
- Click **OK** . After a brief delay, Install Shield appears in the system tray. The uninstall takes as long as the normal 10. uninstall takes, and you will not receive any feedback during or after it. Once the uninstall has been completed, Install Shield disappears from the system tray. The silent uninstall creates a log file in the folder you specified.
- 11. Once the uninstall has been completed, check the log file. It should have a result code of 0 (zero).
- 12. In the Control Panel's Add or Remove Programs dialog box, check whether the product has been removed from the list of currently installed programs.

**I** Note: If you encounter any problems, contact Compuware Customer Support.

## **Uninstalling DevEnterprise**

To move from one release to another, do not uninstall; instead, perform an upgrade.

To permanently remove DevEnterprise from your machine, use **Add/Remove Programs** . The uninstall process leaves your original configuration settings and most files in the User Data folder so they can be restored if you later decide to reinstall release 5.2 or higher of DevEnterprise .

**I** Note: The User Data folder is created by the installation to house files that users will need to access, such as log files and reports, and for intermediate application files that users do not typically need to access.